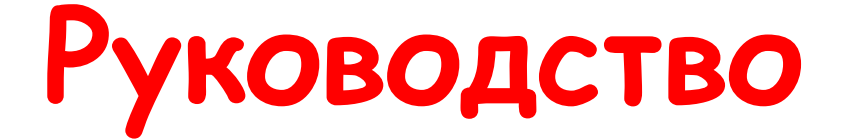

# **по эксплуатации**

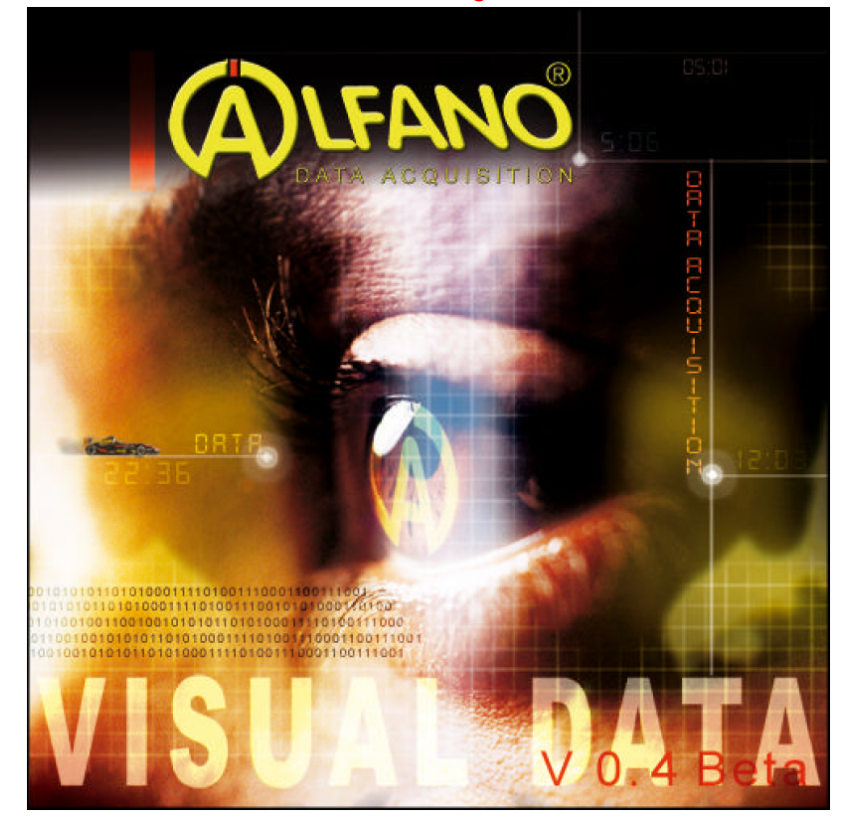

**Настоящее руководство распространяется на версию 0.4.0. Опции, добавленные в последующие версии, еще не включены в настоящее руководство.** 

**Вскоре будет выпущено новое руководство.** 

## **Copyright 2007 – ALFANO SA – Все права охраняются законом.**

Репродуцировать, передавать, распространять или сохранять настоящий документ в любой форме полностью или частично без предварительного письменного разрешения от компании Alfano S.A. запрещается.

**Патент: E.P. 0632350:** "Хронографическая система, применяемая на гоночных машинах или подобных устройствах и позволяющая пользователю получать мгновенное и точное представление о своих достигнутых результатах". Все права охраняются законом.

Astro, Astro Formula и Alfano VisualData являются товарными знаками компании Alfano S.A. Компания Alfano S.A. постоянно совершенствует свою продукцию, и поэтому оставляет за собой право внесения изменений и улучшений в продукцию, описанную в настоящем руководстве, без предварительного уведомления.

**Компания Alfano S.A.** не может нести никакой ответственности за утрату данных или упущенную выгоду, или за какой бы то ни было прямой или косвенный ущерб или аварийные ситуации любого рода.

Содержание данного документа предоставляется «как есть». За исключением обязательных к исполнении законов компания не принимает на себя никаких конкретных или подразумеваемых гарантийных обязательств любого рода за точность, достоверность или содержание настоящего документа, включая, в том числе, подразумеваемые гарантии извлечения коммерческой прибыли и применимости для специальных целей. Компания Alfano S.A. оставляет за собой право на пересмотр и изъятие данного документа в любое время без предварительного уведомления.

Графика пользовательского интерфейса является очень простой и интуитивно понятной. Такой интерфейс позволяет после запуска программы сразу воспользоваться всеми ее функциями. В самом начале программа выводит на экран окно, показанное на рисунке 1.

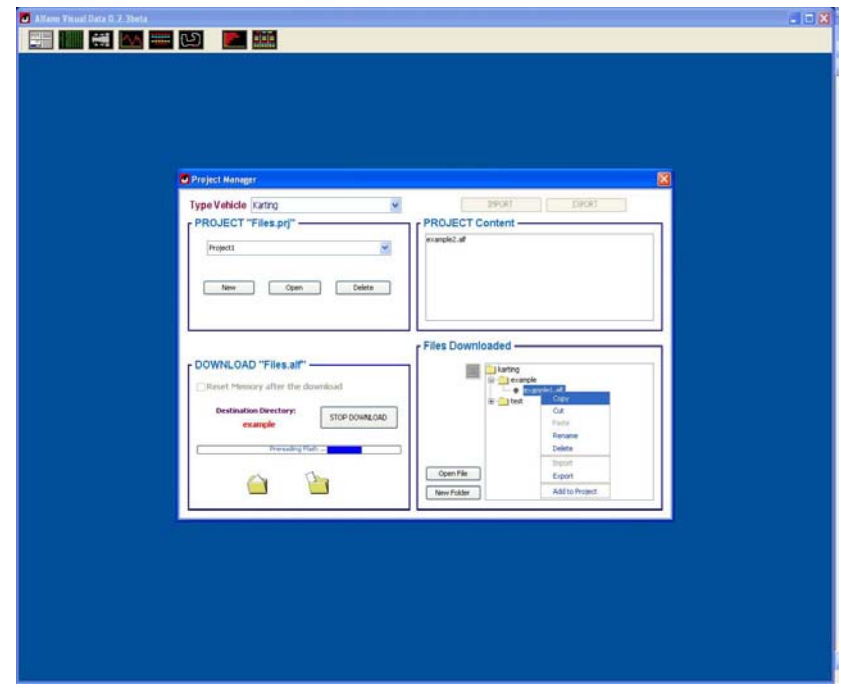

*Рисунок 1. Окно, которое появляется при запуске программы* 

*Панель инструментов* обеспечивает возможность визуализации и "девизуализации" всех внутренних окон программы.

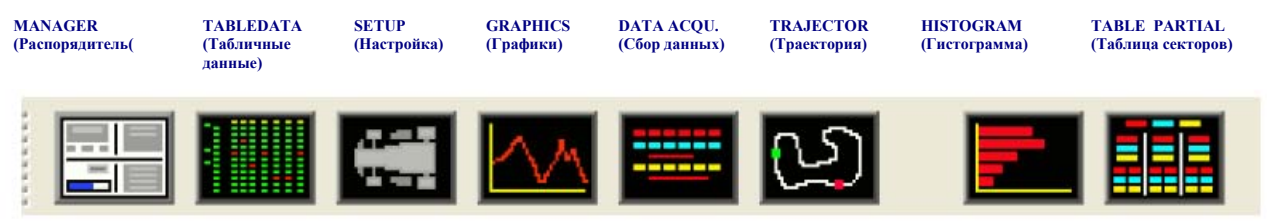

*Рисунок 1a. Панель инструментов*

Операции, которые можно выполнять:

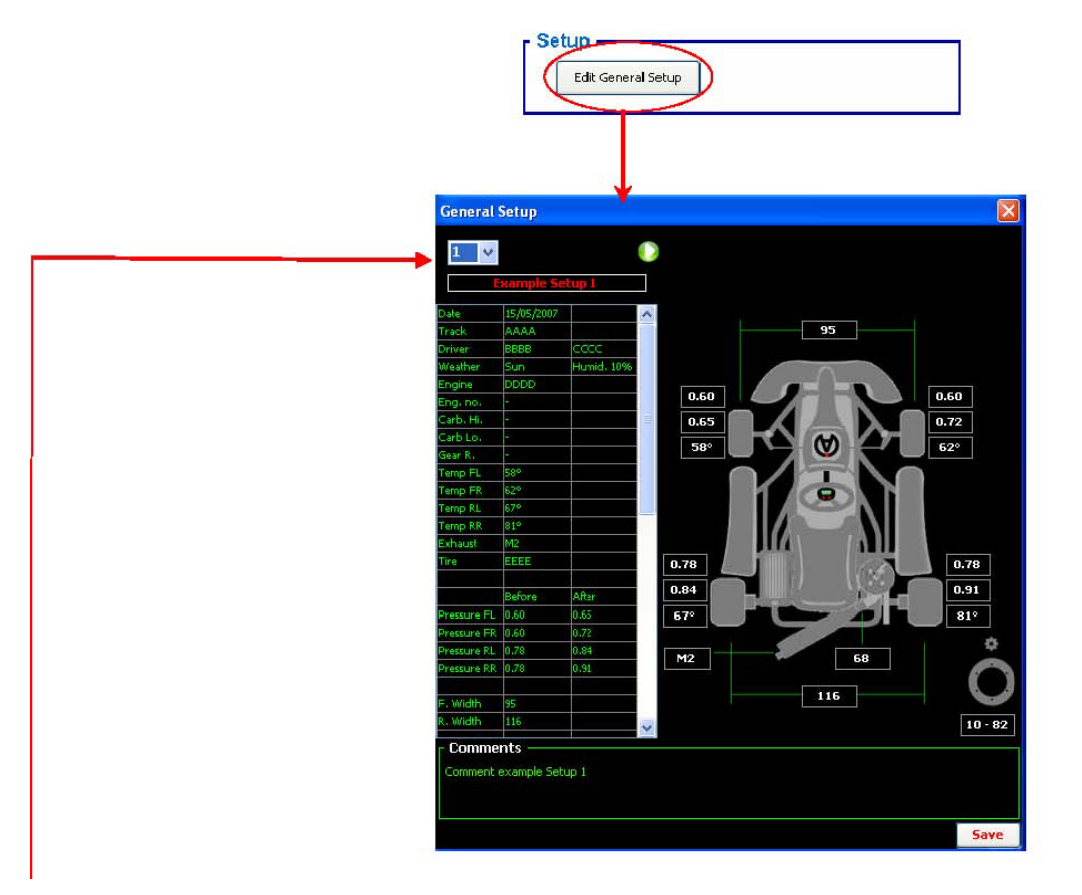

#### **Создание/изменение таблицы «Общая настройка» (General Setup):**

При помощи этой процедуры вы можете составлять до 10 различных таблиц настройки машины. Для выбора таблицы настройки, с которой вы будете работать, просто щелкните по кнопке раскрытия ниспадающего списка, расположенной в левом верхнем углу окна, и выберите номер таблицы (от 1 до 10). Сразу после создания или изменения таблицы, можно сохранить ее, воспользовавшись кнопкой «Save» (Сохранить). Данное окно предназначено для того, чтобы дать пользователю возможность создавать таблицы настройки своей машины даже до того, как эта машина попадет на трассу и, следовательно, до создания файлов, содержащих скачанные данные. Пользователь прежде, чем скачать данные своего хронометра, должен войти в этот раздел и выбрать таблицу общей настройки, которую он хочет вставить в файл .alf, созданный сразу после скачивания. По умолчанию в скачанные файлы будет вставляться таблица 1 общей настройки.

**ВНИМАНИЕ: Таблицу настройки каждого файла .alf в окне «File Downloaded» (Скачанные файлы) можно видоизменить путем выбора файла и нажатия кнопки «Setup File» (Настроить файл).** 

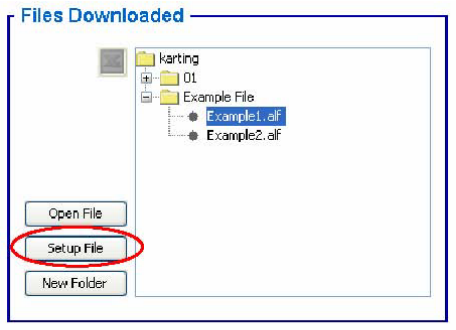

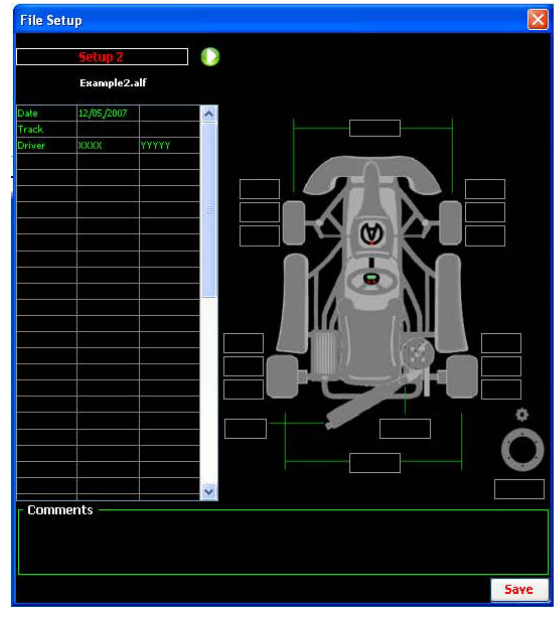

*Таблица настройки файла Example2.alf Уменьшенная таблица* 

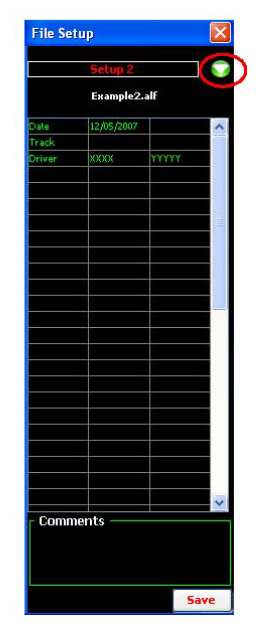

### **Передача данных**:

Для использования этой опции необходимо выбрать директорию назначения (выберите директорию, уже присутствующую в созданной директории, или создайте новую при помощи кнопки «New Folder» (Новая папка) и сразу после этого выберите ее) в правой части окна (File Downloaded) и щелкнуть мышью по кнопке «START DOWNLOAD» (Начать скачивание). Сразу после этого *надпись* на кнопке изменится на «STOP DOWNLOAD» (Остановить скачивание), и кнопку можно будет использовать для остановки выполняемой операции. По завершении процесса скачивания файл, содержащий все скачанные системой данные (Astro, Pro+, Astro Formula, Vision), будет сохранен. Этот файл будет иметь расширение .alf и будет помещен в директорию назначения, имеющуюся в структуре папок окна Files Downloaded, как показано на рисунке 2. Со скачанным файлом можно выполнять различные операции. Доступ к этим операциям осуществляется через (*контекстное*) меню, появляющееся при щелчке правой кнопкой мыши по требуемому файлу.

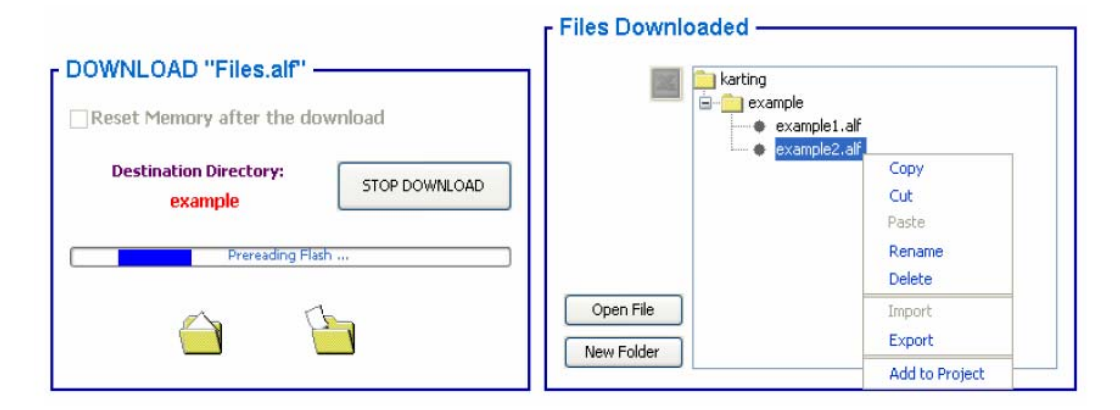

*Рисунок 2. Диалоговое окно передачи данных с устройства на ПК и созданная структура файлов.* 

Для того чтобы перегруппировать файлы, скачанные в различные моменты времени, можно создать несколько проектов. На рисунке 3 показана часть окна Manager (Распорядитель) которая служит для работы с проектами.

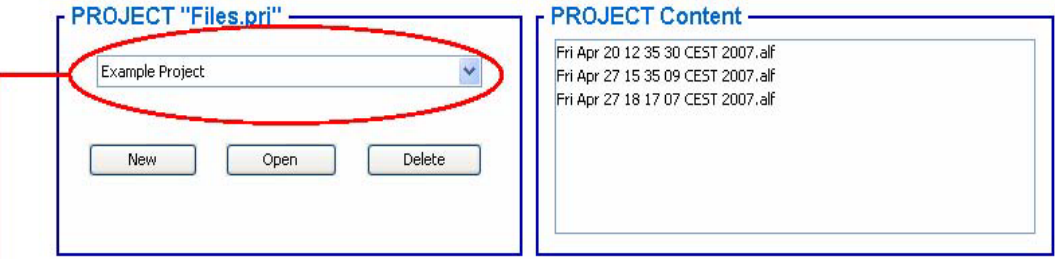

*Рисунок 3. Диалоговое окно для работы с проектами.*

В левой части окна можно создать новый проект, открыть или удалить существующие проекты. Из ниспадающего списка можно выбрать проект, с которым вы будете работать. Сразу после выбора проекта в правой части окна появится список файлов (.alf), содержащихся в этом проекте. Для того чтобы добавить в текущий проект файл .alf, просто выберите его в окне «File Downloaded» и перетащите мышью в окно «PROJECT Content» (Содержимое проекта). Можно использовать другой способ. Выберите файл в окне "File Downloaded", щелкните правой кнопкой мыши по нему и затем щелкните по пункту "Add to Project" (Добавить в проект) контекстного меню.

При открытии проекта появляется окно, содержащее всю информацию по каждому из файлов проекта.

В этом окне можно выполнять различные операции. На рисунке 4 показано окно, появляющееся сразу после открытия проекта.

| <b>J</b> Table Data          |                  |             |                           |                         |                   |            |            |          | $\Box$                  |
|------------------------------|------------------|-------------|---------------------------|-------------------------|-------------------|------------|------------|----------|-------------------------|
| Set View Column              |                  |             |                           |                         |                   |            |            |          |                         |
| $\times$ RPM                 |                  |             |                           |                         |                   |            |            |          |                         |
| $\times$ Speed               |                  |             |                           |                         |                   |            |            |          |                         |
| $\vee$ Ntc1<br>×             | IIE<br>$\vee$ Et |             |                           | $+1 -$                  |                   |            |            |          |                         |
| $\times$ Ntc2                |                  |             | $\boldsymbol{\mathsf{x}}$ |                         |                   |            |            |          |                         |
| N°                           | Lap              | Time        | Strip                     | Strip                   | Strip             | Max        | Min        | Max      |                         |
| $V$ Lg. Acc.<br>$-Lap$       | Order            | Lap.        | и                         | $\overline{\mathbf{z}}$ | з                 | <b>RPM</b> | <b>RPM</b> | Speed Sp |                         |
| VLt. Acc.                    |                  |             |                           |                         |                   |            |            |          | $\hat{\phantom{a}}$     |
| Out 1                        |                  |             |                           |                         |                   |            |            |          |                         |
| Lap <sub>1</sub>             | 10               | 1' 00" 91   | 0' 30" 64                 | 0'14''93                | 0' 15'' 34        | 16002      | 7793       | 103      |                         |
| Lap2                         | 8                | 0' 54'' 22  | $0'$ 25" 48               | 0'14''14                | $0'$ 14" 60       | 17239      | 8938       | 111      |                         |
| Lap 3                        | 5                | $0'$ 49" 92 | $0'$ 23" 62               | $0'$ 12" 92             | 0' 13" 38         | 18514      | 9592       | 119      |                         |
| Lap 4                        | 6.               | 0'50''02    | $0'$ $23"$ $29$           | $0'$ 13" 22             | $0'$ 13" 51       | 18985      | 8377       | 122      |                         |
| Lap <sub>5</sub>             | з                | $0'$ 49" 18 | $0'$ 23" 21               |                         | $0'$ 13" 43       | 18759      | 9493       | 121      |                         |
| In Pit                       |                  | 1'05''16    | $0'$ $23''$ $25$          | $0'$ 12" 71             | $0'$ 29" $20$     | 18522      | ÷          | 119      |                         |
| Out 2                        |                  |             |                           |                         |                   |            |            |          |                         |
| Lap <sub>1</sub>             | 11               | 1' 04'' 43  | 0'32"55                   | 0'16''01                | 0' 15'' 87        | 14817      |            | 96       |                         |
| Lap2                         | 9                | 0'57''11    | $0'$ 27" 14               | 0'14''42                | $0'$ 15" 55       | 15761      | 8843       | 101      |                         |
| Lap <sub>3</sub>             | 7                | 0'50''67    | $0'$ 24" 56               | 0'12"75                 | $0'$ 13" 36       | 18140      | 9369       | 117      | $\overline{\mathbf{v}}$ |
| Theor Lap                    |                  | $0'$ 48" 74 | $0'$ 22" $90'$            | 0'12''54                | 0' 13" 30   19408 |            | 6959       | 125      | $\ddot{\ddot{\cdot} }$  |
| $\left\langle \right\rangle$ | ШĪ               |             |                           |                         |                   |            |            |          | $\geq$                  |

*Рисунок 4. Окно, содержащее данные проекта*

В этом окне, используя серую кнопку вверху, можно последовательно выбирать строки, представляющие наименьший интерес для пользователя, т.е. наименее важные круги, и, используя кнопку "+/-" можно скрывать ранее выбранные строки или выводить их на экран. Также можно выводить на экран столбцы окна посредством меню «Set View Column» (Настройка отображения столбцов). Для каждого выбранного в меню Set View Column пункта в окне отображаются столбцы MAX и MIN, и отмена выбора какоголибо пункта (галочка напротив этого пункта исчезнет) приведет к исчезновению соответствующих столбцов MAX и MIN в окне. В этом окне бесцветные кнопки слева вверху служат для выбора строк, соответствующих кругов, которые требуется проанализировать. Если сразу после выбора кругов

для анализа щелкнуть мышью по кнопке  $\Box$  (Анализировать), вы

сможете сделать анализ выбранных кругов.

**ВНИМАНИЕ : Для того чтобы проанализировать круги, необходимо выбрать контрольный круг. Строка этого контрольного круга окрасится в красный цвет, отличающий ее от остальных строк.** 

На рисунке 5 показано эффективное размещение окон на экране для анализа данных:

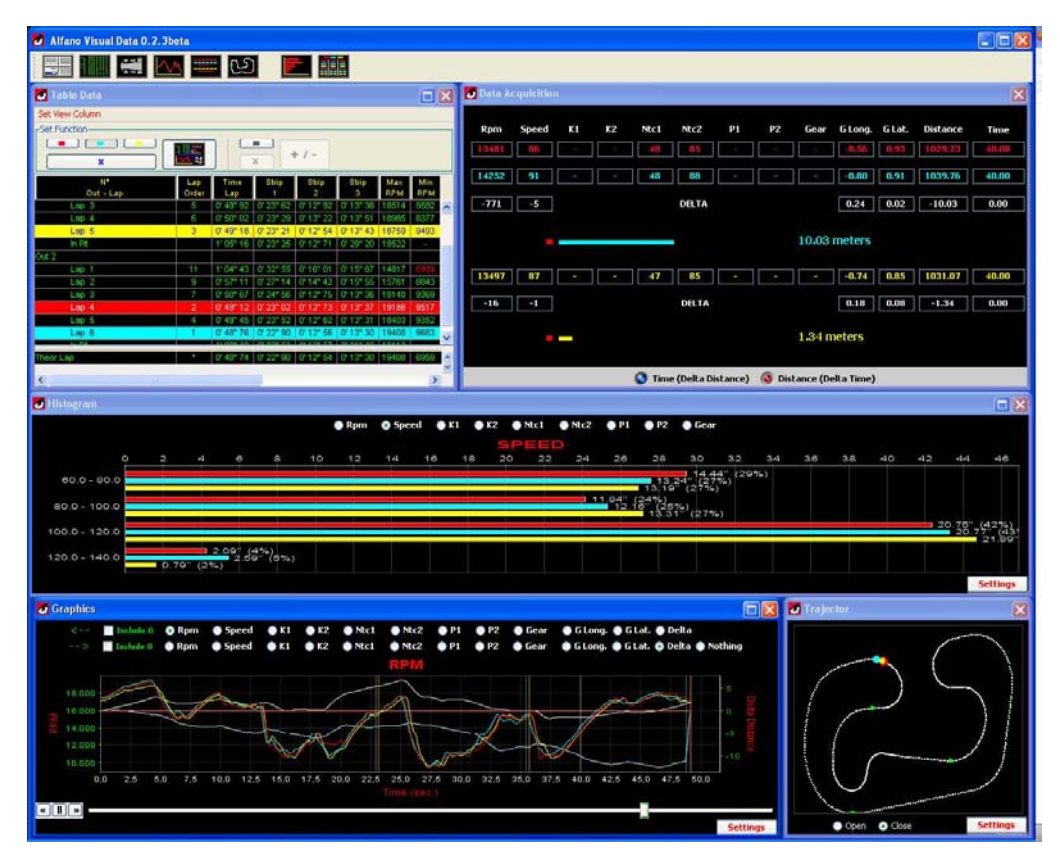

*Рисунок 5. Подробный анализ 3 выбранных кругов*

Для анализа используются 5 внутренних окон, а именно:

- Graphics (Графики)
- Data Acquisition (Cбор данных)
- Histogram (Гистограмма)
- Trajector (Траектория)
- Table Partial (Таблица данных)

Окно *Graphics* представляет собой инструмент для отображения всех данных кругов в виде функций их изменения от времени или расстояния.

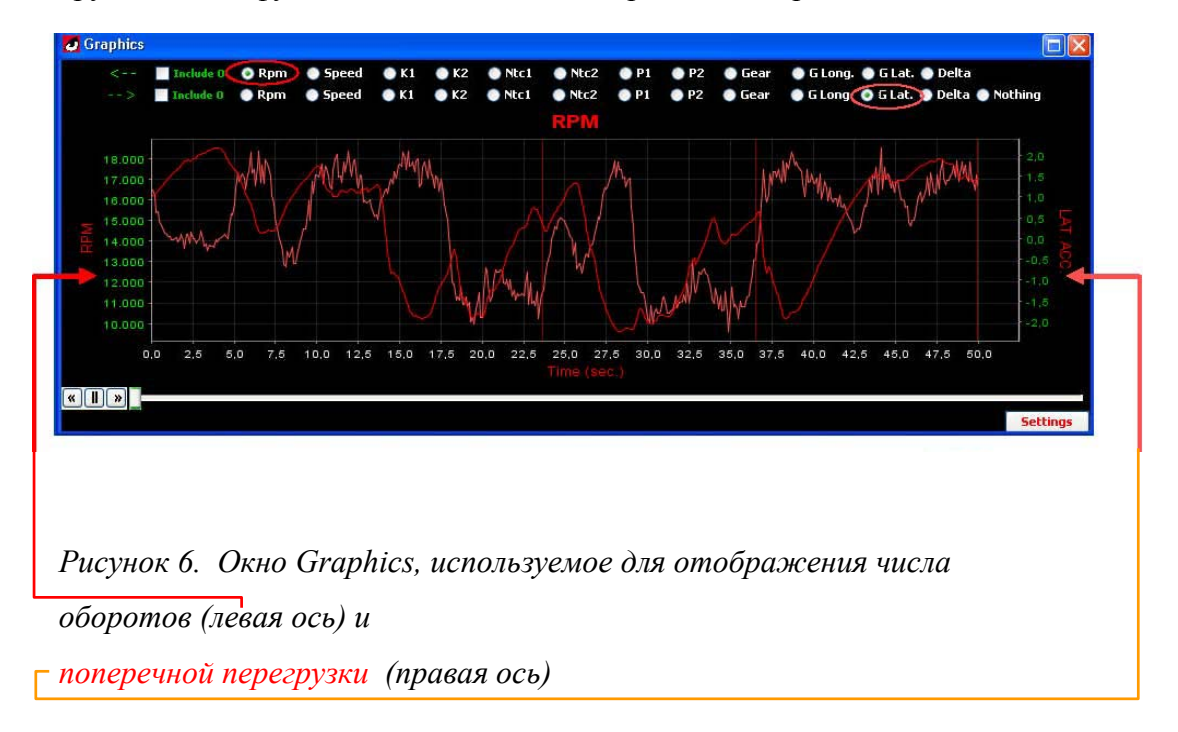

Как следует из графиков, показанных на рисунке 6, можно наложить два различных типа данных, значения которых откладываются по 2 различным ординатам окна, одной слева (число оборотов) и другой справа (боковые перегрузки). Более отчетливая цветная кривая относится к левой оси, а более светлая - к правой оси. Две первых строки в верхней части окна служат для выбора данных, которые вы хотите вывести на экран. Первая строка содержит данные для левой оси, а вторая для правой. Линейный ползунок служит для перемещения вертикальной линии по всей длине графика. Им удобно пользоваться для снятия точных показаний с круга. В окне сбора данных Data Acquisition можно сравнивать фиксируемый набор данных круга с данными контрольного круга. Возможность увеличения масштаба существует только для графиков. Для этого следует щелкнуть правой кнопкой мыши и переместить мышь вдоль части графика. Кнопки «Include 0» (Включить 0) очень удобно использовать для избежания наложения данных, относящихся к различным типам. Кнопки имитации, расположенные в нижней правой части окна, служат для автоматического перемещения ползунка. Это автоматическое движение в любой момент можно остановить или возобновить с нуля.

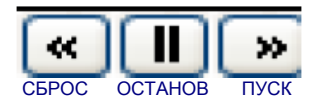

Кнопки для автоматического перемещения ползунка.

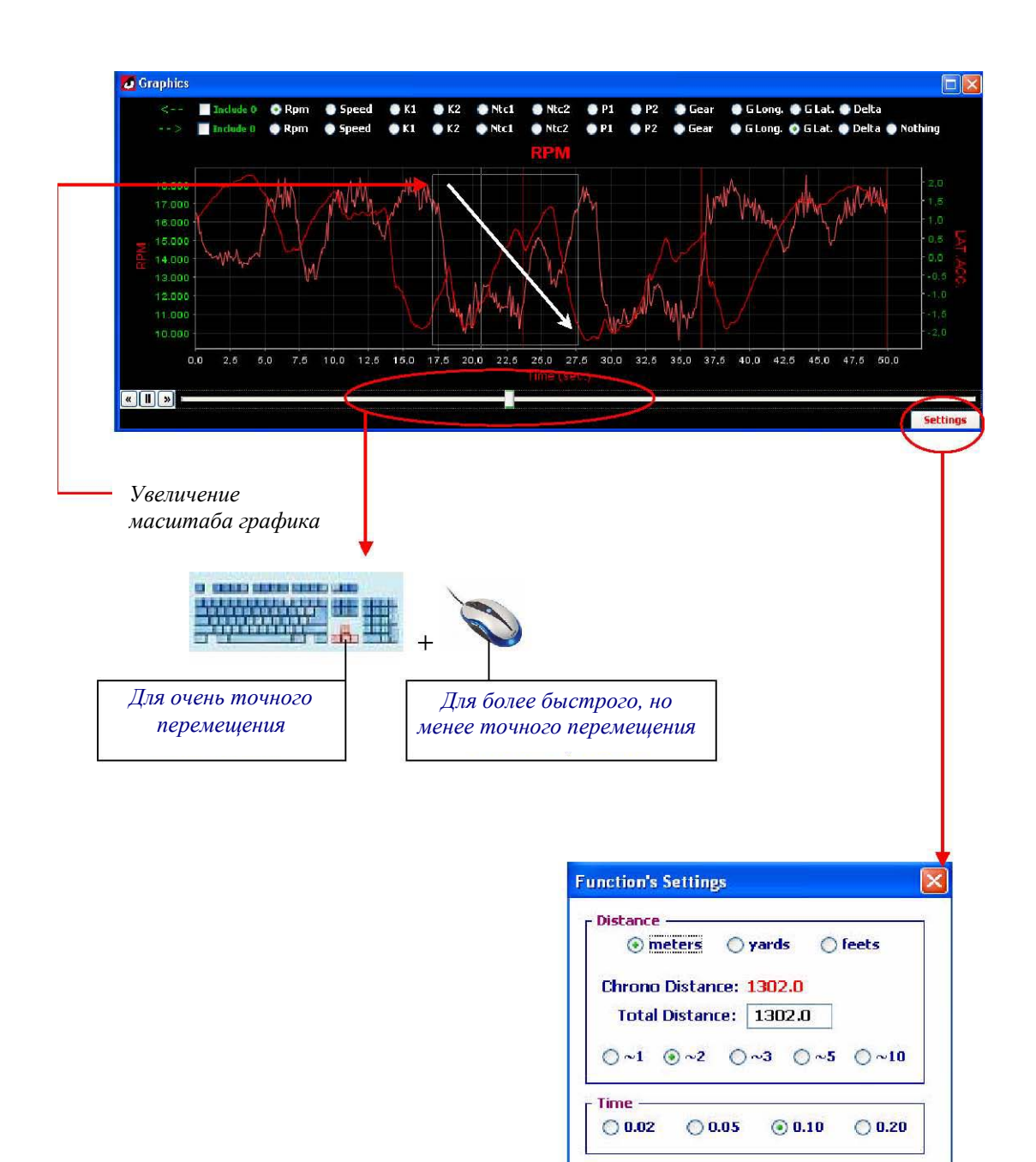

*Рисунок 8. Настройки окна Graphics*

 $\sqrt{0k}$ 

Canc

Диалоговое окно функциональной настройки (рисунок 8) разделено на 2 части:

- Distance (Расстояние)
- Time (Время)

Первая область включает настройки, имеющие отношение к расстоянию, а вторая - к времени.

Область окна настройки, относящаяся к расстоянию, используется для следующих целей:

- 1. Выбор единиц измерения параметров графиков (метры, ярды или футы);
- 2. Просмотр значения параметра «Chrono Distance» (Расстояние по хронометру), представляющего собой расстояние, вычисленное по информации, сохраненной в памяти хронометра. Однако эти данные следует использовать с осторожностью, поскольку на них могут влиять (и, следовательно, приводить к потере точности) некоторые внешние факторы, воздействующие на машину. Например, блокировка колес на несколько мгновений или движение юзом на повороте и т.д.
- 3. Изменение значения параметра «Total Distance» (Общее расстояние), что позволяет пользователю ввести действительную протяженность трассы, если она ему известна. В этом случае графики будут адаптированы к расстоянию, введенному пользователем, и не будут опираться на значение параметра «Chrono Distance»;
- 4. Использование переключателей для задания точности перемещения ползунка. Если, например, вы выберите ~2 (кружок 2), то при условии выбора в качестве единиц измерения метров, каждое воздействие на ползунок будет соответствовать смещению +/- 2 метра.

Область окна настройки, относящаяся ко времени, используется для следующих целей:

1. Использование переключателей для задания точности перемещения ползунка. Если, например, вы выберите 0.10, то каждое воздействие на ползунок будет соответствовать одной десятой секунды.

Окно сбора данных Data Acquisition служит для отображения значений набора фиксируемых параметров для каждого перемещения ползунка и разности значений (Delta) времени или расстояния для выбранных кругов.

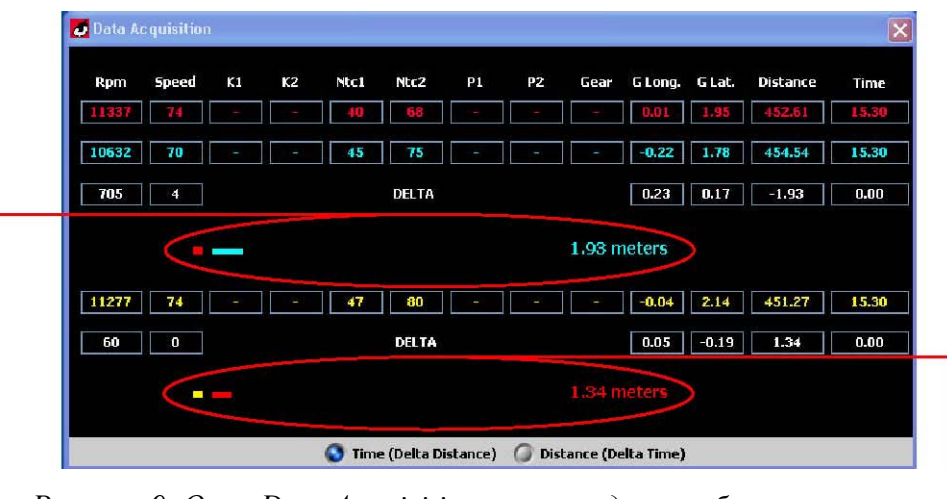

*Рисунок 9. Окно Data Acquisition служит для отображения информации для всех движений ползунка.* 

Разность расстояния между контрольным кругом (красный) и синим кругом

Разность расстояния между контрольным кругом (красный) и желтым кругом

На рисунке, приведенном выше, видно, что в момент времени 15,30" машина, проходящая красный круг, находилась позади машины, проходившей синий круг, и это расстояние составило 1,93 метра. Машина, проходившая желтый круг, проигрывала машине, проходившей контрольный круг, 1,34 метра.

Кнопки *Time* (Время) и *Distance* (Расстояние) служат для задания базы анализа данных. При выборе времени в качестве базы в качестве параметра Delta будет отображаться расстояние. И наоборот, при выборе в качестве базы расстояния, в качестве параметра Delta будет отображаться время.

Окно *Histogram* (Гистограмма) представляет собой инструмент, позволяющий разбить все данные выбранных кругов на *диапазоны* (интервалы), значение которых вы можете задавать сами. На рисунке 10 для параметра "число оборотов" (RPM) задан «диапазон» 1000 кругов/м.

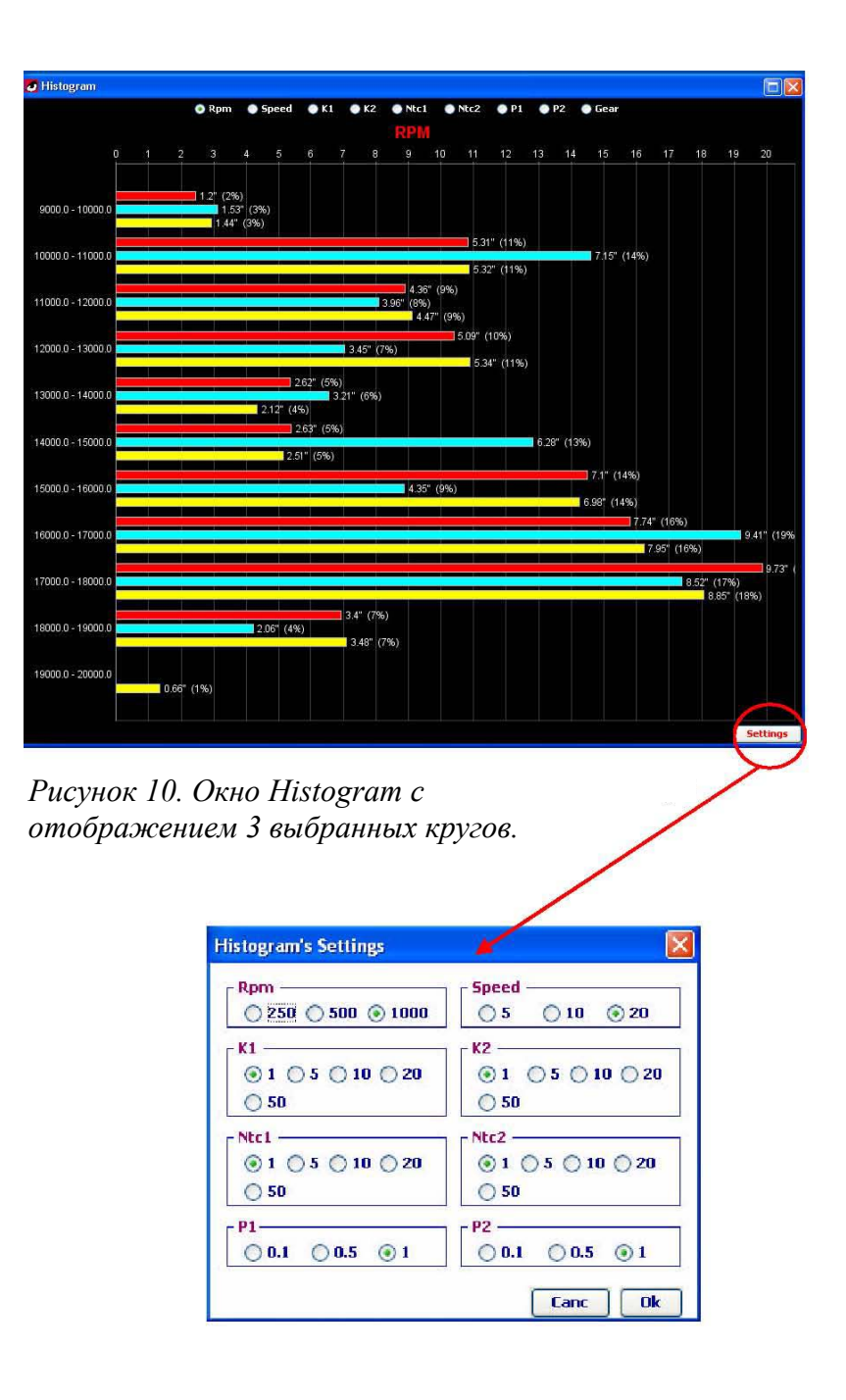

*Рисунок 11. Настройка окна Histogram позволяет задать "диапазоны" для каждого из параметров.* 

В окне *Trajector* (Траектория) отображается траектория трассы круга, построенная на основе данных скорости, бокового и продольного ускорений. Внутри этой траектории можно путем перемещения ползунка окна графиков обеспечивать прецизионное перемещение точек, представляющих машины, участвующие в выбранных кругах, в соответствии с их временем или реальным расстоянием. Переключатели Open (Разомкнутая) и Close (Замкнутая) позволяют придавать отображаемой траектории реальный вид, определенный по данным хронометра, или вид замкнутой траектории.

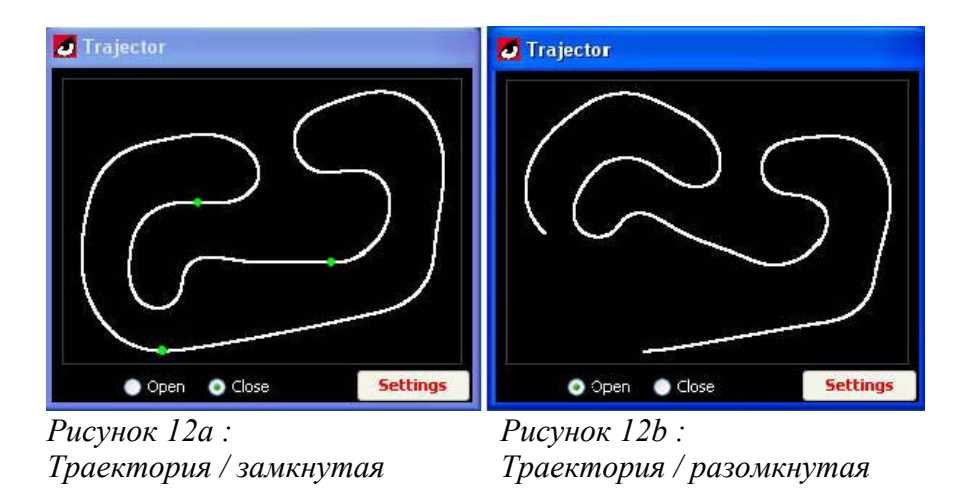

Зеленые точки, которые можно видеть на траектории, соответствуют магнитным полосам или местам расположения инфракрасных датчиков, установленных на трассе.

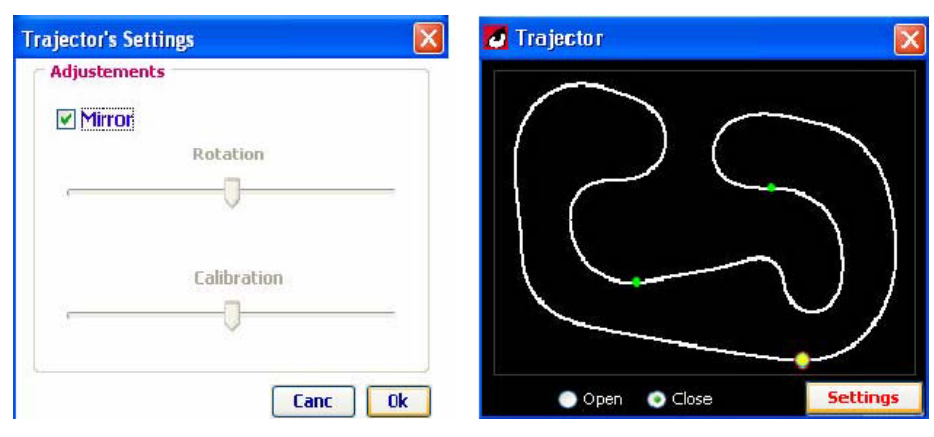

*Рисунок 12c : Настройки окна траектории*

*Рисунок 12d : Зеркальный эффект*

Окно Section Table (Таблица секторов) содержит точную информацию по каждому сектору.

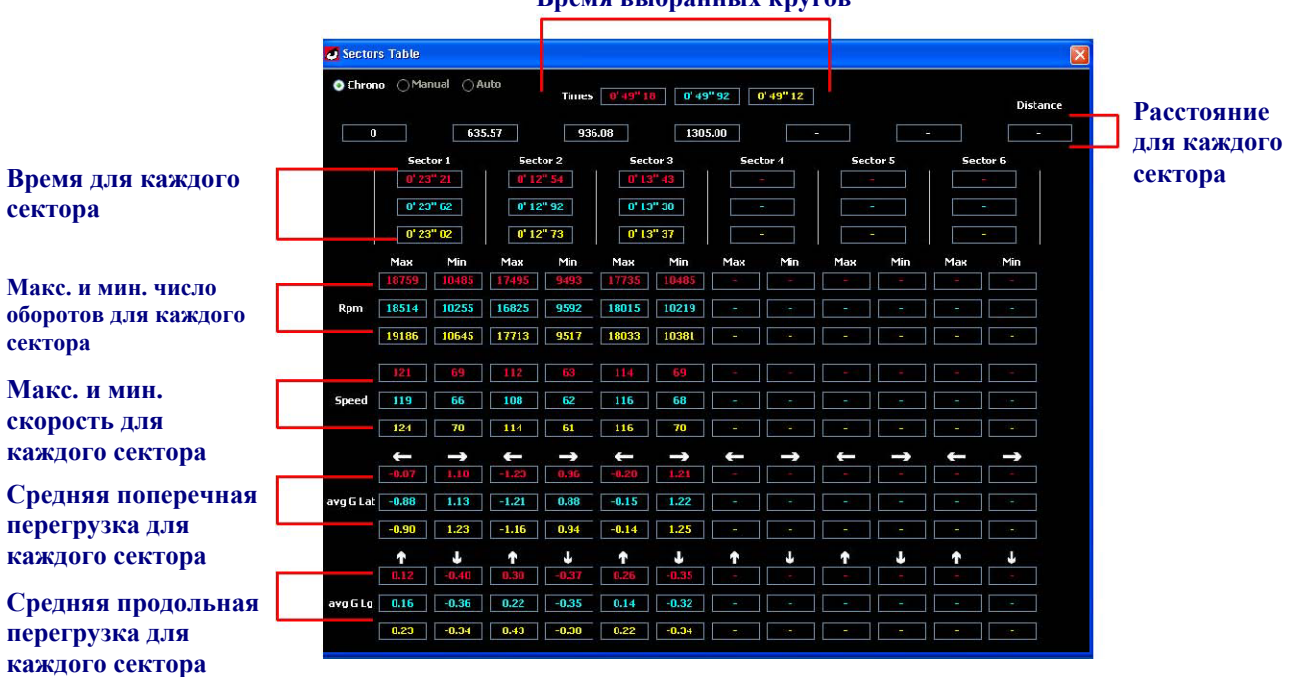

## **Время выбранных кругов**